# **802.11g Wireless Router | Quick Installation Guide**

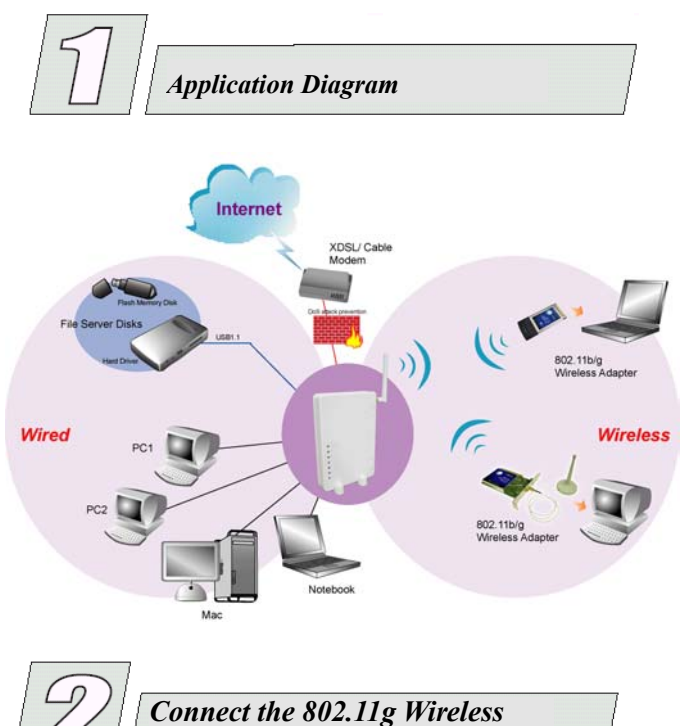

*Router* 

Before you begin, ensure that the Wireless Router, the

DSL/Cable modem and PC are turned off.

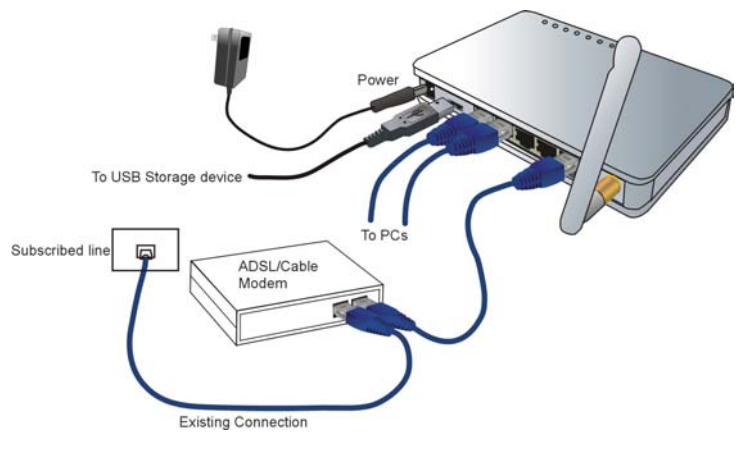

Use a standard RJ-45 Ethernet cable to Connect your DSL/Cable Modem to the Internet port on the Wireless Router.

Connect an Ethernet cable to one of the LAN ports on the back of the Wireless Router to the Ethernet port on your PC.

Turn on the DSL/Cable modem first.

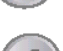

Then turn on your wireless router.

Check the LEDs:

- 
- The Power, Internet, and WLAN LEDs should be ON.
- For each active LAN (PC) connection, the LAN Activity LEDs (1-4) should be ON.
- Turn on your PC.

# **Notes**

Before setting up the Wireless Router, make sure your PCs are configured to "Obtain an IP (or TCP/IP) address automatically".

### **For Windows 98/ME/Macintosh**

Please refer to the User's Guide found on the CD.

### **For Windows 2000 & XP**

- 1. Go to Start  $\rightarrow$  Control Panel $\rightarrow$  Network and Internet Connections  $\rightarrow$  (Right-click on) Local Area Connection Properties.
- 2. Make sure the box next to Internet Protocol (TCP/IP) is checked. Click the **Internet Protocol (TCP/IP)** and click the **Properties** button.
- 3. Select "Obtain an IP address automatically". Select "Obtain DNS server address automatically". Then click OK to complete the PC configuration.
- 4. Restart your computer.

# *Router Configuration (for Internet Access)*

After you've done the above steps and restarted your computer, for Windows 2000 & XP users, your computer should obtain an IP Address automatically from the Wireless Router's DHCP Server.

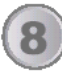

7)

Start your WEB browser. In the Address box, enter **HTTP://192.168.1.254**

Address <sup>1</sup> http://192.168.1.254

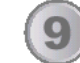

The following screen will come up. Type "**admin**" into

the User name field. Leave the Password field blank and

enter **OK**.

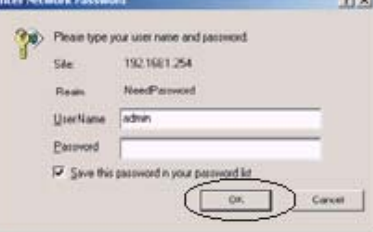

## **M73-APO01-880**

# **802.11g Wireless Router | Quick Installation Guide**

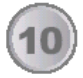

Select the Setup Wizard to configure the router.

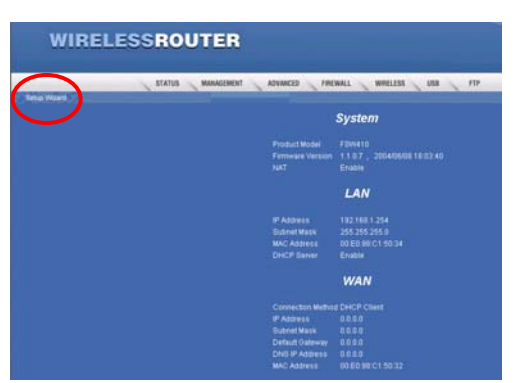

You will be prompted to configure the **LAN Interface Configuration**. Enter the required information. Click **Next**.

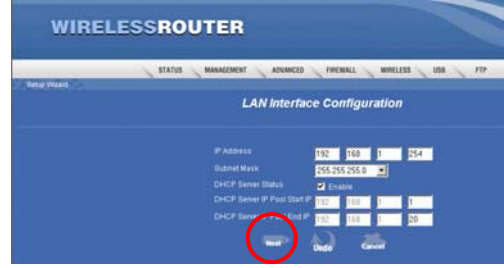

Select your case from one of the following conditions. The quick setup wizard will guide you through the installation procedure.

### Static IP:

**Select Static IP. Click Next.** 

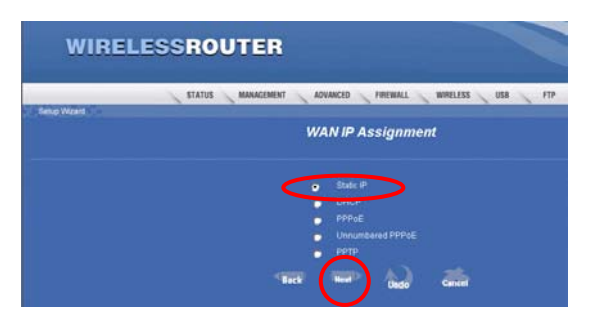

**Enter the IP address, Subnet Mask, Default Gateway and DNS provided by your ISP. Click Save.** 

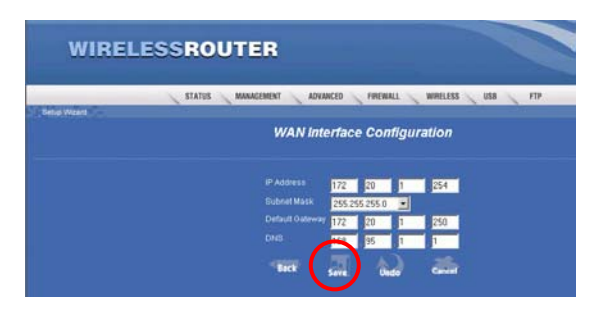

## DHCP:

**Select DHCP. Click Next.** 

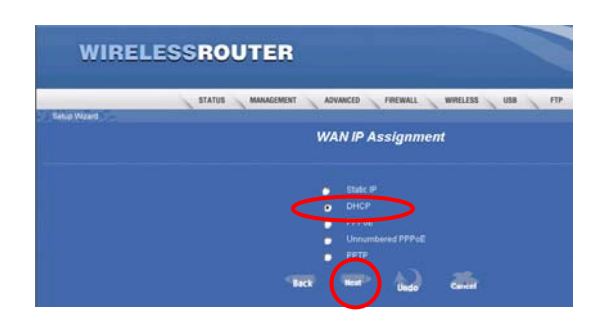

**For your ISP (Internet Service provider) to check your user identification, you will need to provide your MAC address. Click Save.**

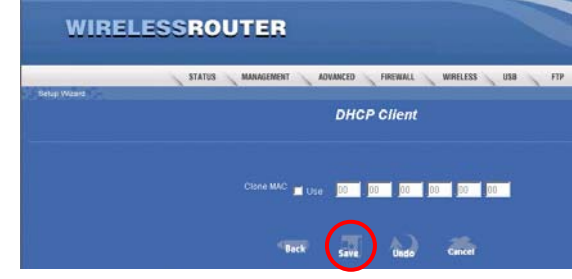

### PPPoE: **Select PPPoE. Click Next.**

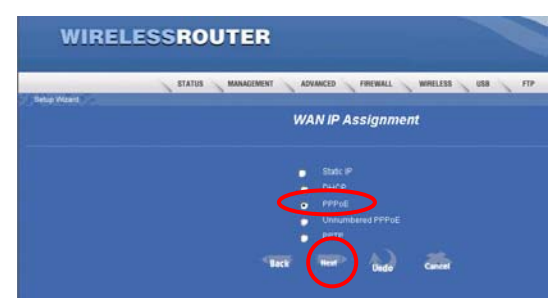

**Enter the Login ID, Password**(**Enter the password again to confirm the password**)**, and Service Name. Click Save.**

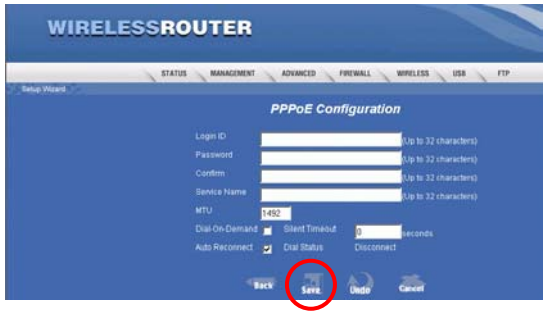

## **M73-APO01-880**

Free Manuals Download Website [http://myh66.com](http://myh66.com/) [http://usermanuals.us](http://usermanuals.us/) [http://www.somanuals.com](http://www.somanuals.com/) [http://www.4manuals.cc](http://www.4manuals.cc/) [http://www.manual-lib.com](http://www.manual-lib.com/) [http://www.404manual.com](http://www.404manual.com/) [http://www.luxmanual.com](http://www.luxmanual.com/) [http://aubethermostatmanual.com](http://aubethermostatmanual.com/) Golf course search by state [http://golfingnear.com](http://www.golfingnear.com/)

Email search by domain

[http://emailbydomain.com](http://emailbydomain.com/) Auto manuals search

[http://auto.somanuals.com](http://auto.somanuals.com/) TV manuals search

[http://tv.somanuals.com](http://tv.somanuals.com/)